## HELP GUIDE

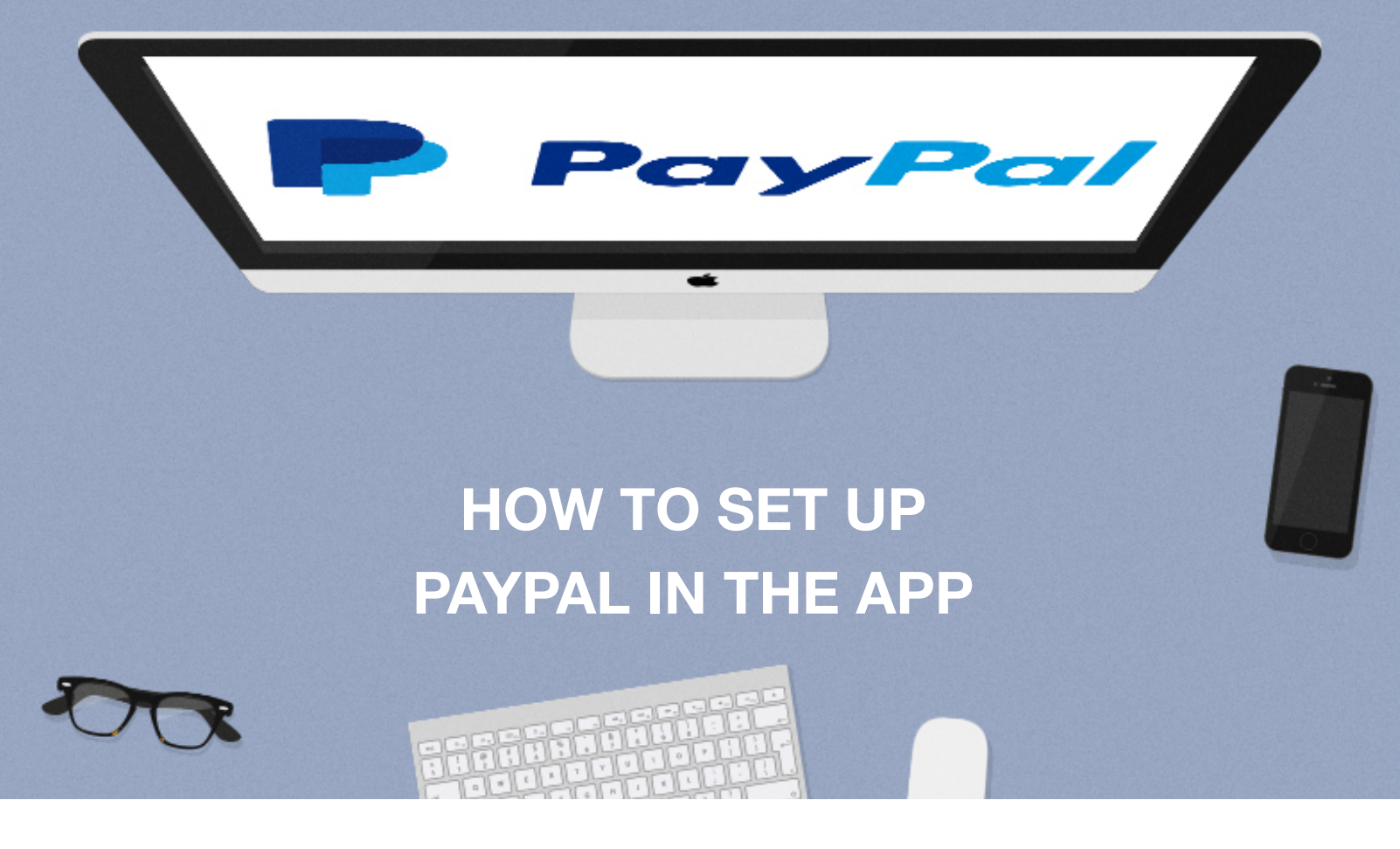

This document will talk you through how to set up PayPal in your app, allowing in-app payments to go straight into your account.

**IMPORTANT**: To use this feature you must have a Business or Premier account

- 1. Login to your PayPal Business or Premier account: <https://www.paypal.com>
- 2. Click the **Profile** icon
- 3. Select '**Profile and settings**'.

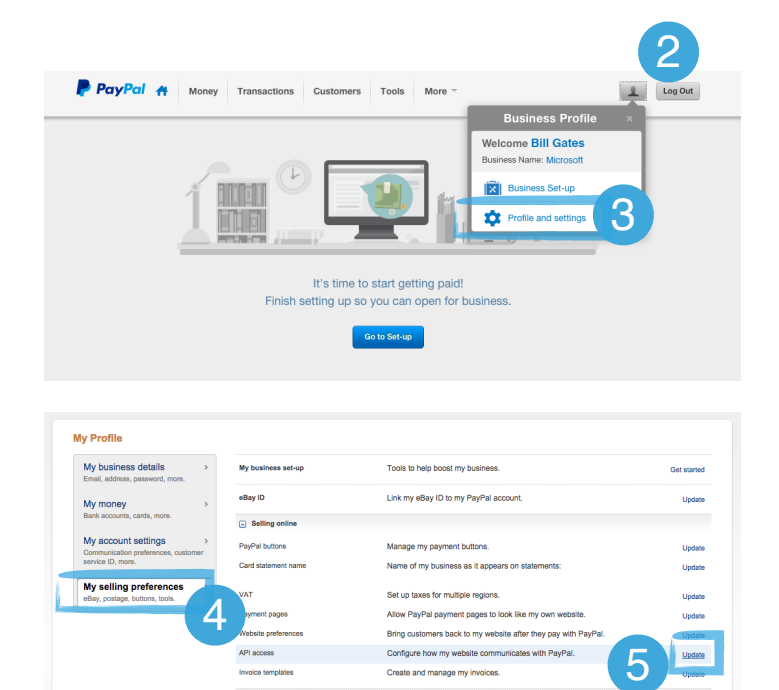

Manage the subscriptions, auto<br>plans that I offer my customers.

- 4. Select the '**My selling preferences**' tab
- 5. Click '**Update**' at the end of 'API access'.
- 6. Select the '**Request API signature**' selection box.
- 7. Click '**Agree and Submit**'.

8. Click 'View API Signature' link.

- 9. Click each '**Show**' link next to the Username, Password and Signature list to reveal your API information.
- 10. You will need to copy the '**API username**', '**API Password**' and the '**Signature**'.

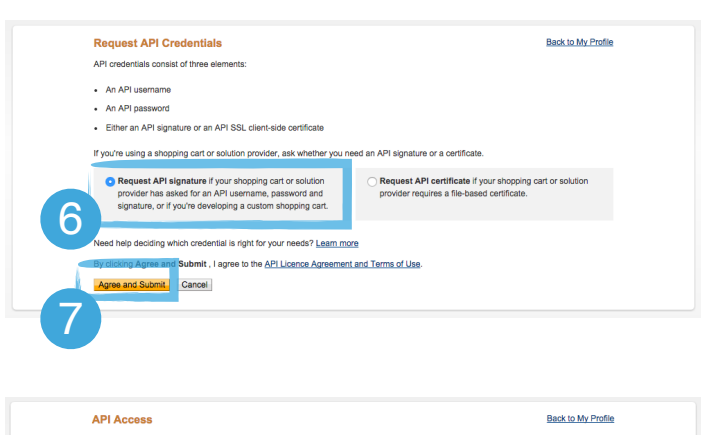

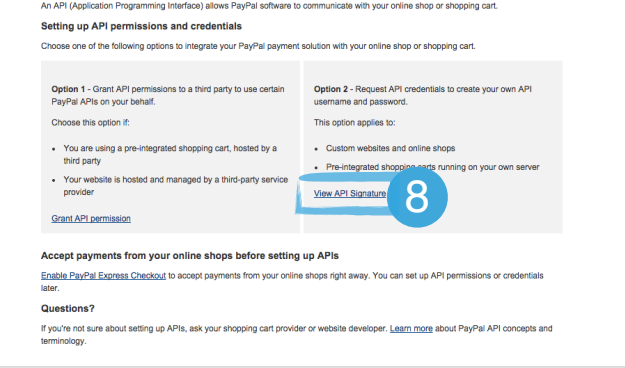

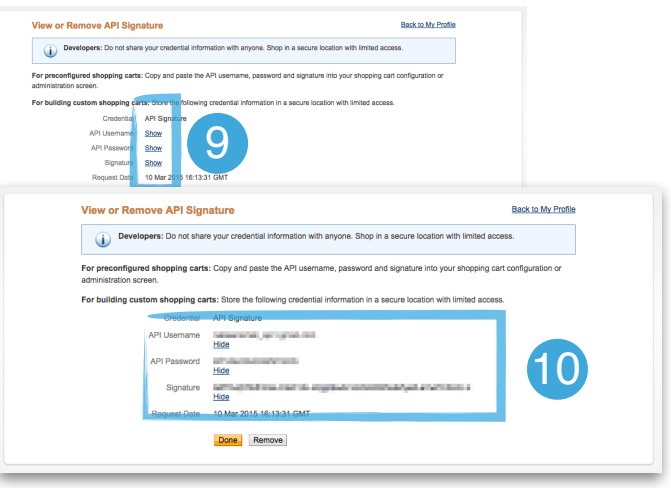

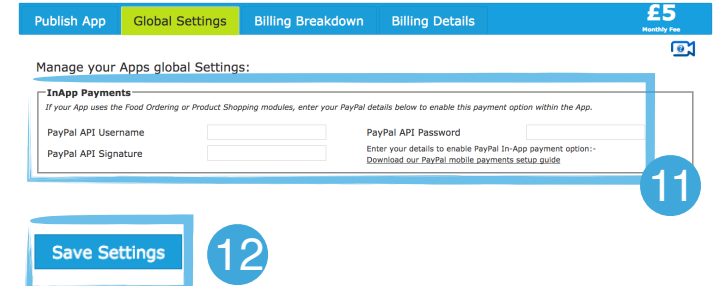

12. Scroll to the bottom of the CMS page and '**Save Settings**'.

11. Paste each section into the corresponding input fields in **Global Settings** within the CMS.

## Congratulations!

**You have successfully set up PayPal to be used within your app for in-App purchases.**

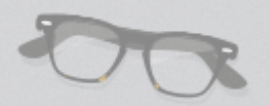